## ИНСТРУКЦИЯ ПО РАБОТЕ С ИЗОБРАЖЕНИЯМИ

В окне просмотра изображений воспользуйтесь верхней панелью инструментов.

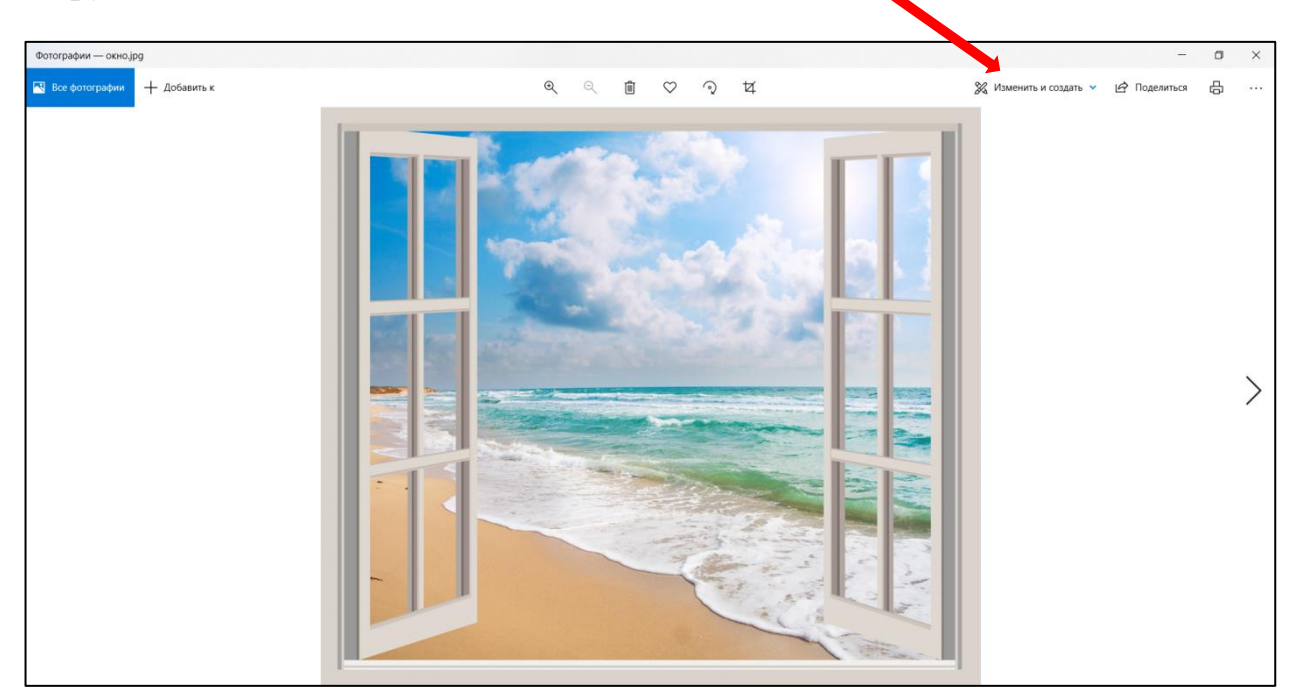

Выберите вкладку «Изменить и создать». В открытом окне появятся средства работы с изображениями. Войдите в раздел «Изменить».

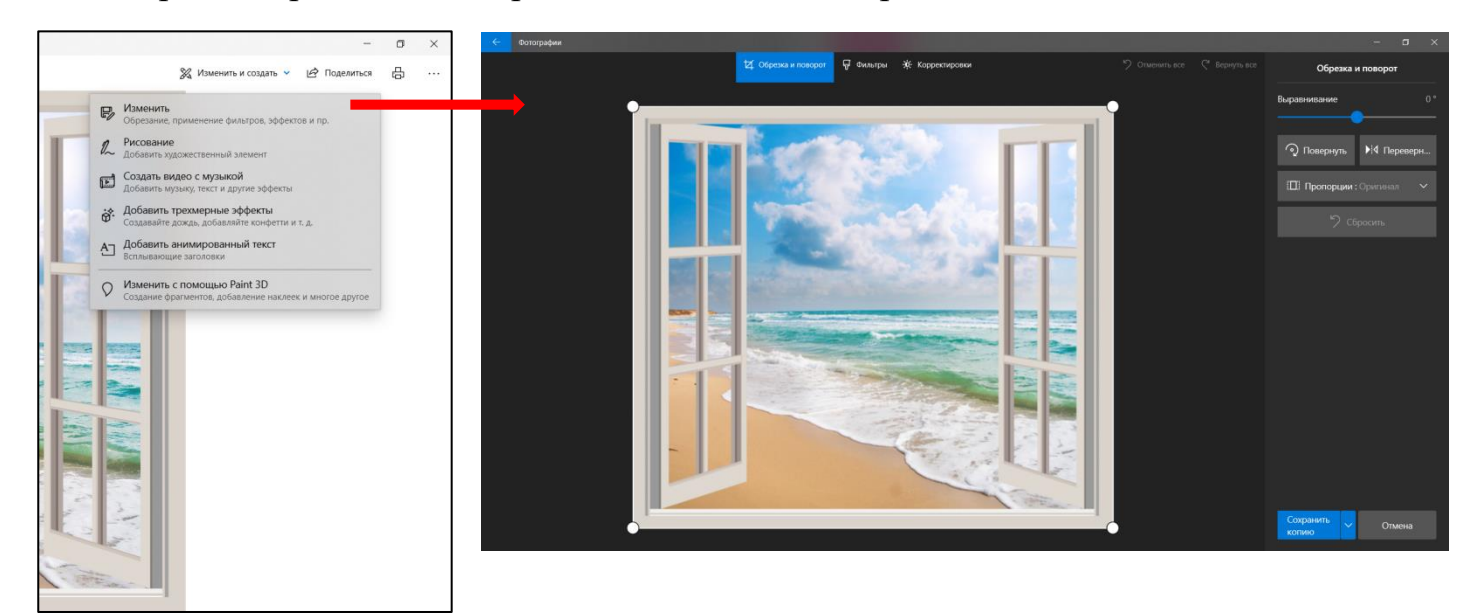

Во вкладке «Обрезка и поворот» проведите корректировки расположения и формата изображения. Оно поворачивается по часовой стрелке, а также есть возможность сделать зеркальное отражение оригинала при необходимости.

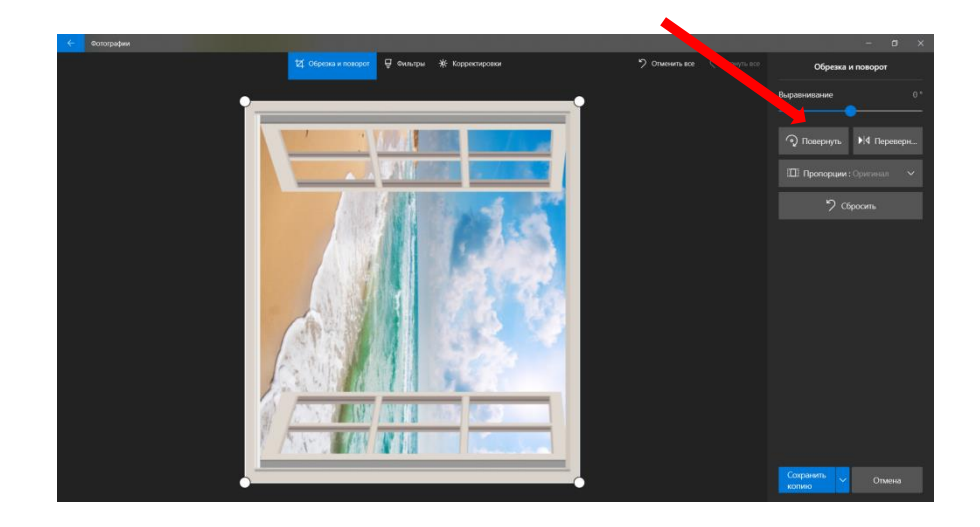

В пропорциях изображения выберите формат «Широкий экран» (16:9) при подготовке материалов для создания видео.

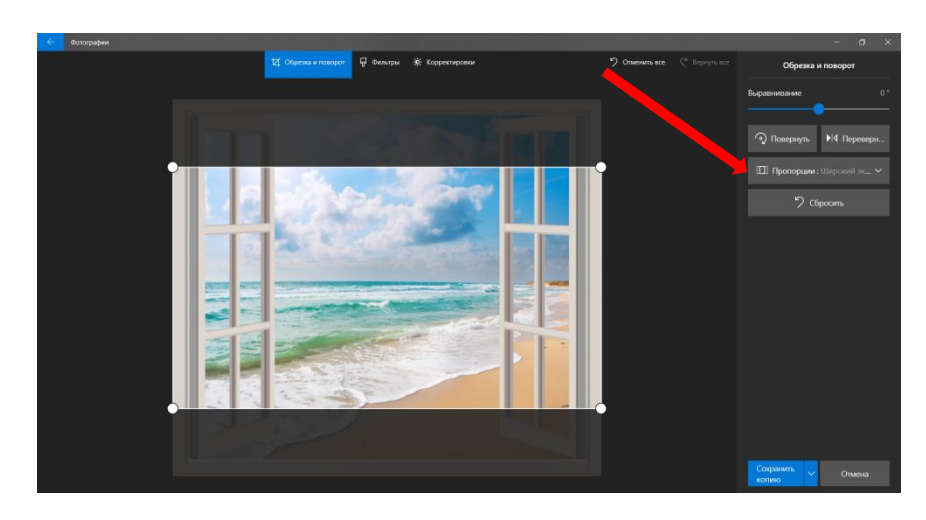

Для изменения качества изображения следует воспользоваться вкладкой «Фильтры» и выбрать инструмент «Улучшить фото».

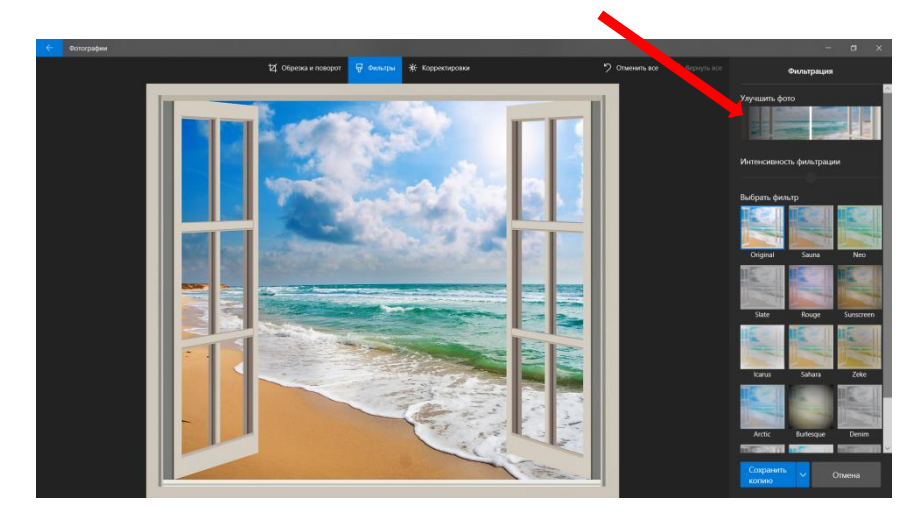

При реализации дизайнерского замысла подберите фильтры, которые привлекут внимание зрителя к выбранной теме, например: фильтр «Vanilla» с эффектом черно-белой палитры, фильтр «Burlesque» с затемнением краёв изображения.

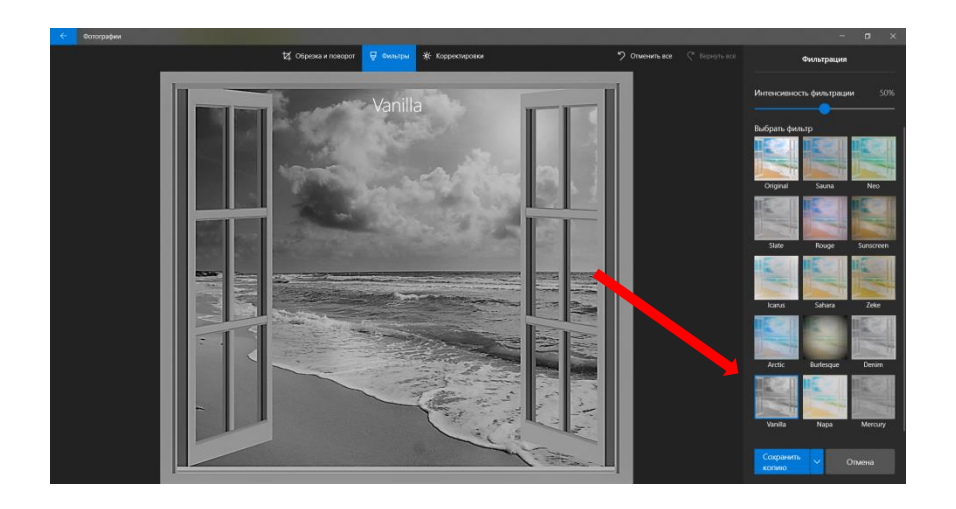

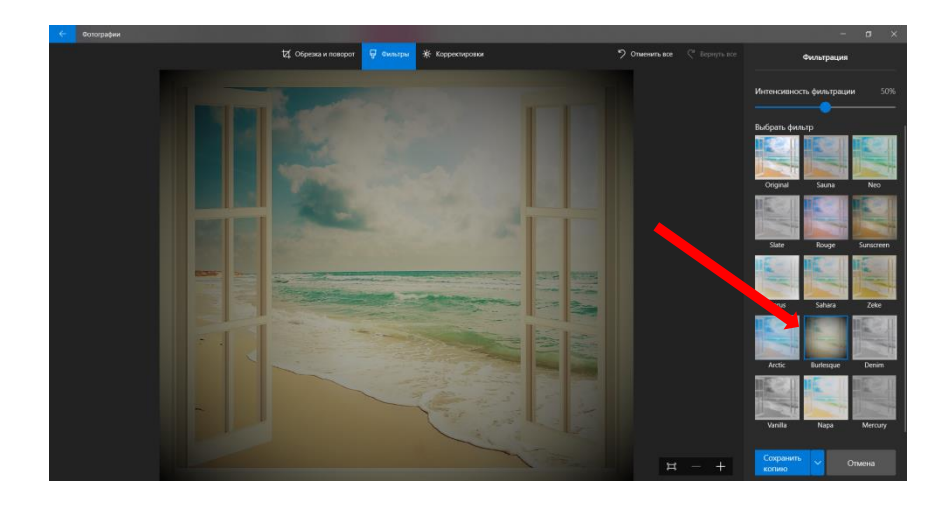

При работе с вкладкой «Корректировка» проводится настройка света и цвета, а также чёткости и ясности структуры изображения. Для фотографий предусмотрена функция «Устранение эффекта красных глаз». Изменение рисунка возможно в условиях применения «Точечного исправления» отдельных его элементов.

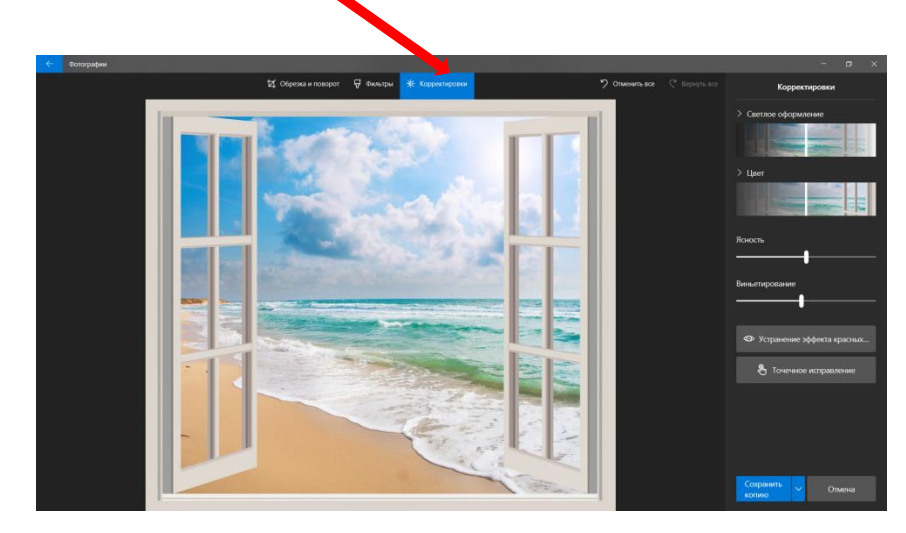

Используем вкладку «Рисование» для внесения графических объектов на поле изображения, выделяя и дополняя его отдельные части. Рисование осуществляется следующими инструментами: ручка, карандаш, перо. Для корректировки нарисованных объектов используется ластик. При выборе инструмента определяется цвет линии, её ширина.

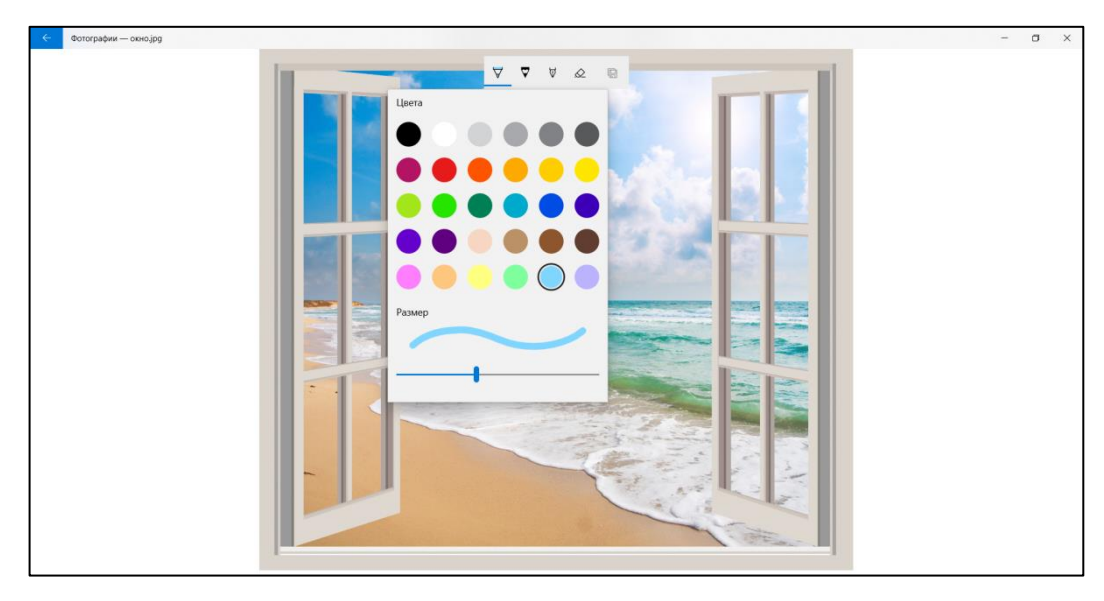

На каждом этапе работы с изображением пользователь сохраняет копию файла или сбрасывает рабочие настройки.

Вкладка «Добавить трёхмерные эффекты» позволяет внести анимационные или объемные объекты на изображение, которое в дальнейшем сохраняется в формате видео.

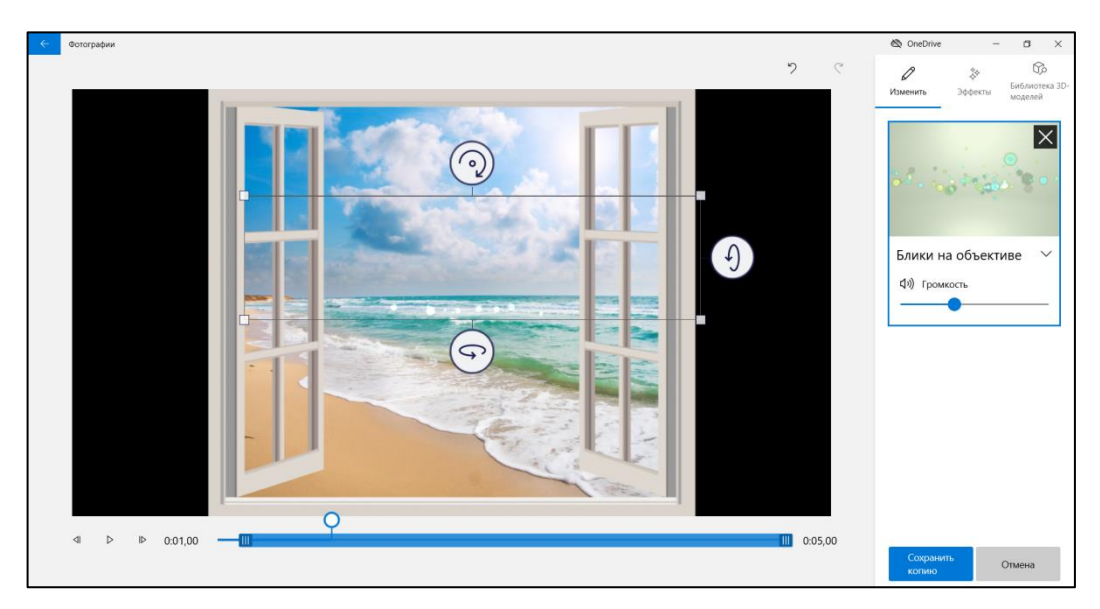

Дополнительная функция «Добавить анимированный текст» также сохраняется как видео. В текстовом редакторе пользователь выбирает стиль текста и его структуру.

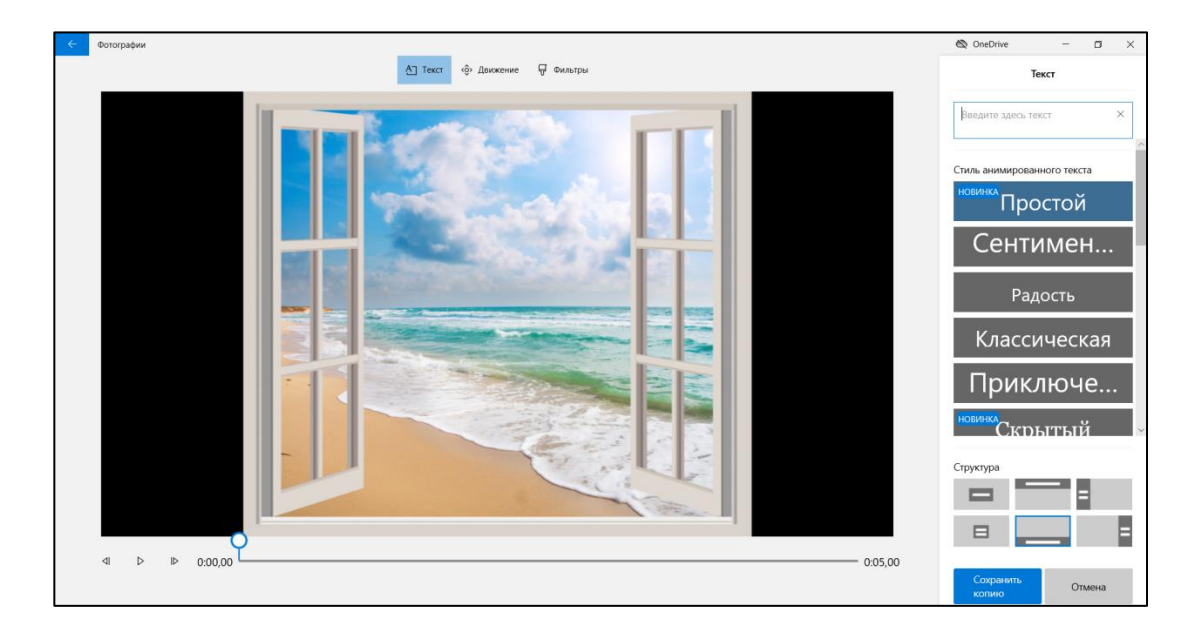

Вкладка «Создать видео с музыкой» даёт возможности работать с материалом, который заранее подобран для слайдера изображений.

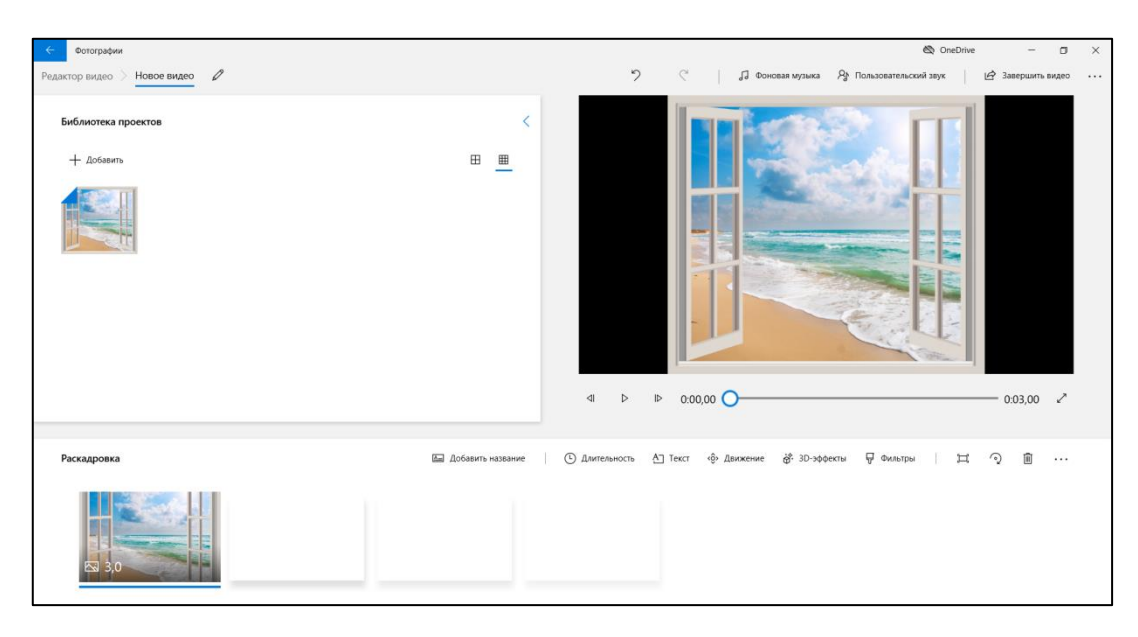

На экране появится несколько частей видеоредактора: библиотека файлов, окно предварительного просмотра и лента для раскадровки. В библиотеку загружаются файлы с компьютера или из Интернета. Путём выделения или перетаскивания изображения распределяются в ленту слайдера. Работа со слайдами начинается с их выделения. Пользователь выбирает фоновую музыку из представленных музыкальных дорожек или загружает свой аудио файл. Существует инструмент «Синхронизации музыки и видеоряда». Длительность слайдов можно задать самостоятельно, выбрав время или набрав его. Рекомендуется использовать функции «Движение» и «3D-эффекты», что даст ощущение оживления объектов в кадре. Перед сохранением видео осуществляется просмотр всего слайдера изображений. При «Завершении видео» пользователь выбирает место для скачивания созданного цифрового продукта.